# HVAC Rebates - Online Application Information

# Submitting an Online Application

#### Step 1 – Getting Started

- 1. Select the correct application link:
	- *Residential* Application: [https://save.mnpower.com/OnlineApp/#enrollment/default?programId=7](https://save.mnpower.com/OnlineApp/%23enrollment/default?programId=7)
	- *Business* Application: [https://save.mnpower.com/OnlineApp/#enrollment/?programId=1](https://save.mnpower.com/OnlineApp/%23enrollment/?programId=17)7
- 2. Enter in the customer's account information. Must provide full account number, name of customer who is on the Minnesota Power account at that address, and the street or house number.
- 3. Click *Next.*

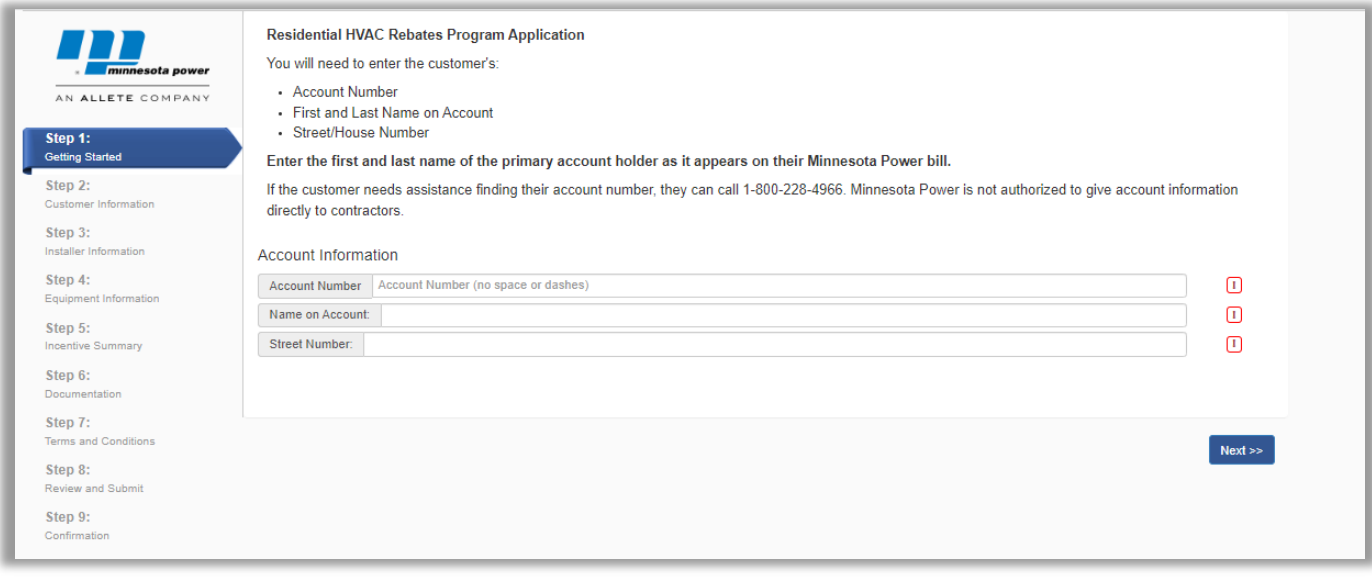

If you are able to move on to the next page, this customer is a confirmed Minnesota Power customer and you may continue with the application.

If you are getting errors at this step, one or more of the three customer fields are incorrect. You will need to confirm with the customer the correct information in order to continue with the application.

#### Step 2 – Customer Information

(**Please note**: *Information needed may vary between Residential and Business applications)*

- 1. Complete all blank fields in this step while confirming the pre-populated information is accurate. (Name and Installation Address fields will pre-populate based on Account Number entered on page 1).
	- **NOTE:** Required fields are marked with a red box to the right of the field.
- 2. **Important!** Verify Mailing Address is accurate. The rebate check will be sent to the **Mailing Address**  entered in this field.

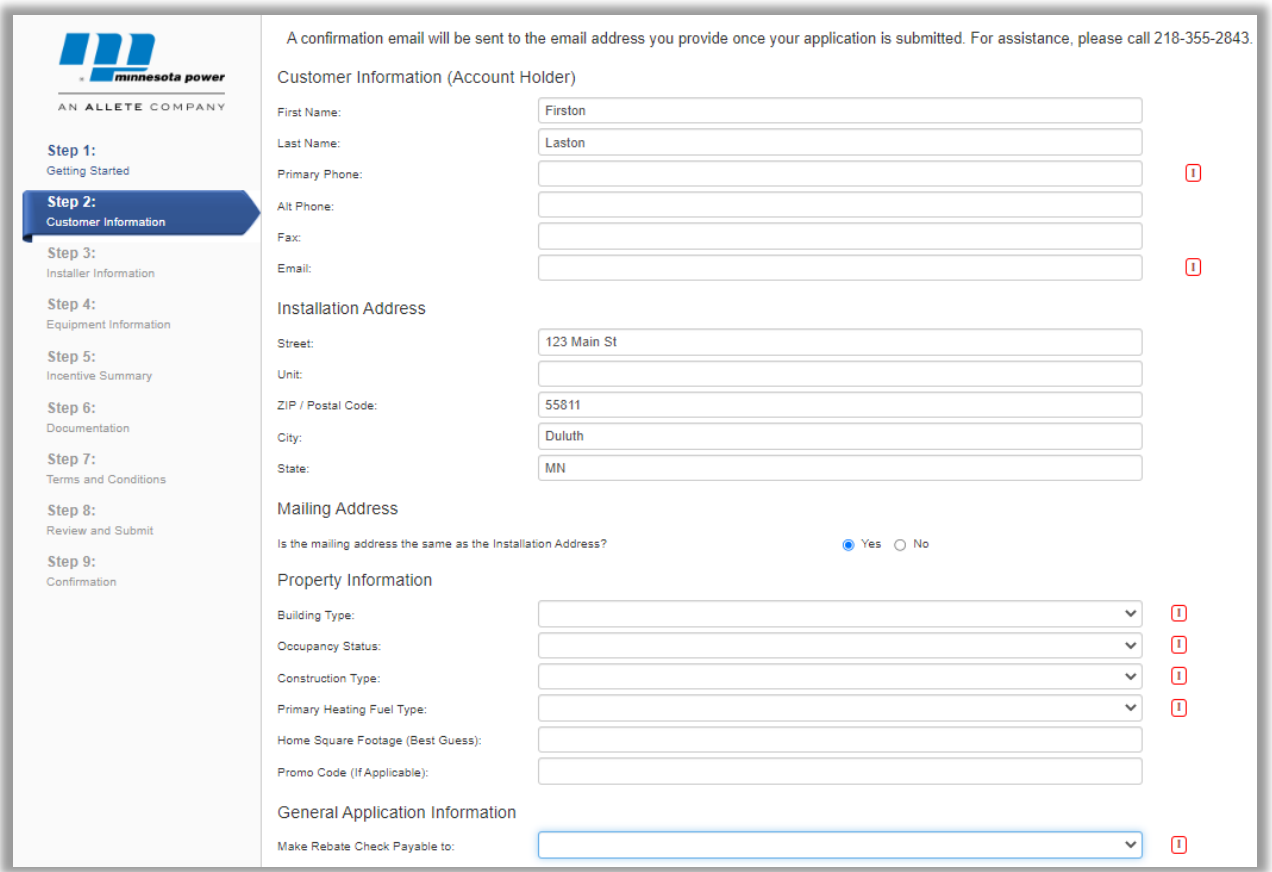

- 3. Under the General Application Information section, if the check must go to anyone other than the customer at the account location the items were installed in (Landlord, for instance), additional fields will be required to be filled out.
- 4. Click *Next.*

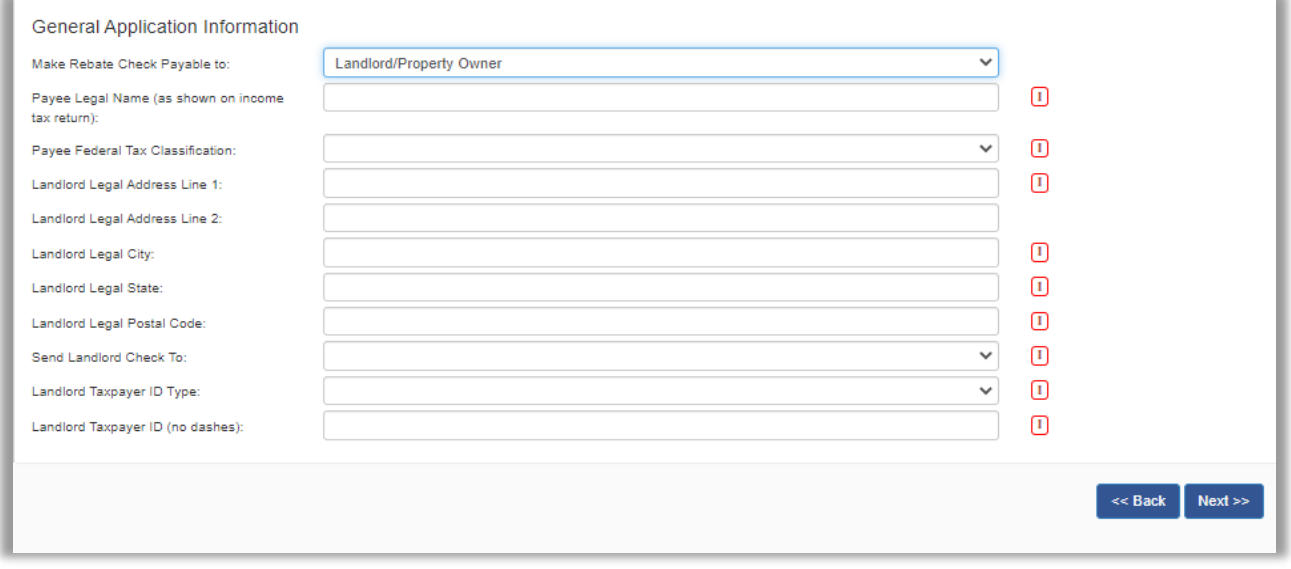

#### Step 3 – Installer Information (only for Residential applications)

- 1. In the Company field, begin typing in the name of your company.
	- a. The Company field will auto populate a list of contractors that are Minnesota Power participating HVAC contractors. Select your company from this list. Any details, such as mailing address, will also pre-populate on the form if the information is in the system.
		- i. If your company name is not found in the list, please call **1-855-669-8196** (or email MNpowerrebates@franklinenergy.com) to confirm your company is active as a Participating Minnesota Power HVAC Contractor, or to sign up.
	- b. Enter Contact Name and Phone (required) and any other applicable fields. **Note:** Rebate check will be sent to the customer **Mailing Address** provided on the previous page. If the equipment installed is eligible for a Contractor Incentive, the mailing address provided in this section will determine where that payment is sent.
- 2. Click *Next*.

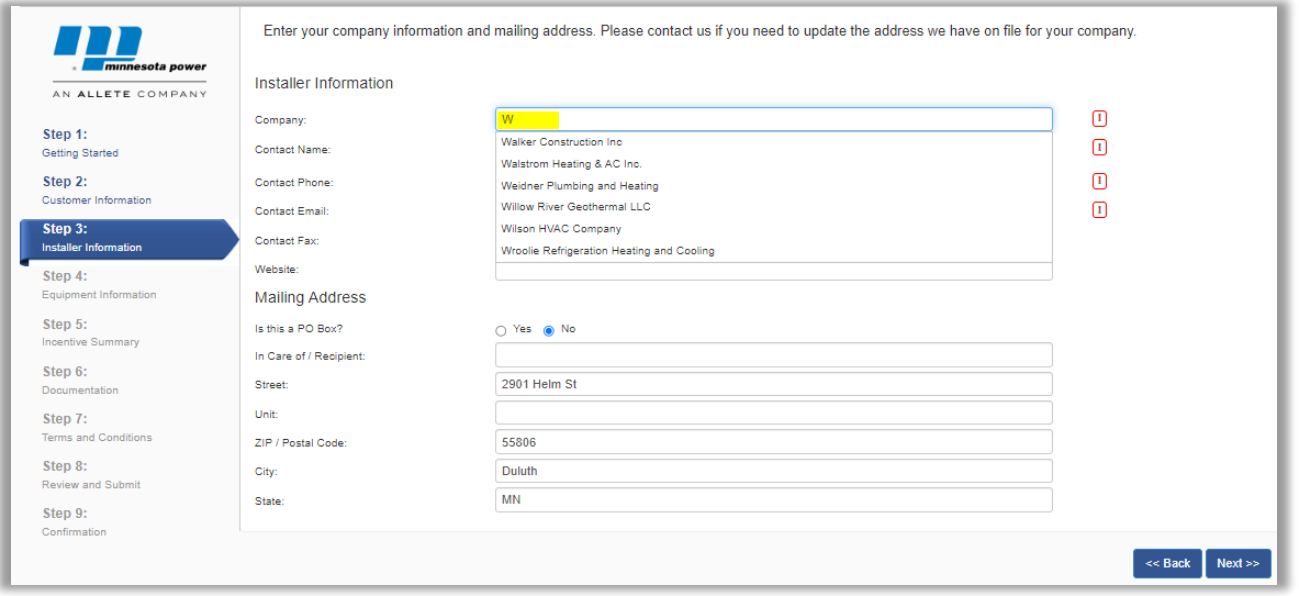

# Step 4 – Equipment Information

- 1. Click on the blue *+ Add Equipment* button to add equipment (measures).
- 2. Check the box next to the measure(s) you are applying for a rebate on. You can enter in the quantity to add multiples of a measure to the application.
- 3. Click *OK.*

\*Equipment options may vary between Residential and Business applications

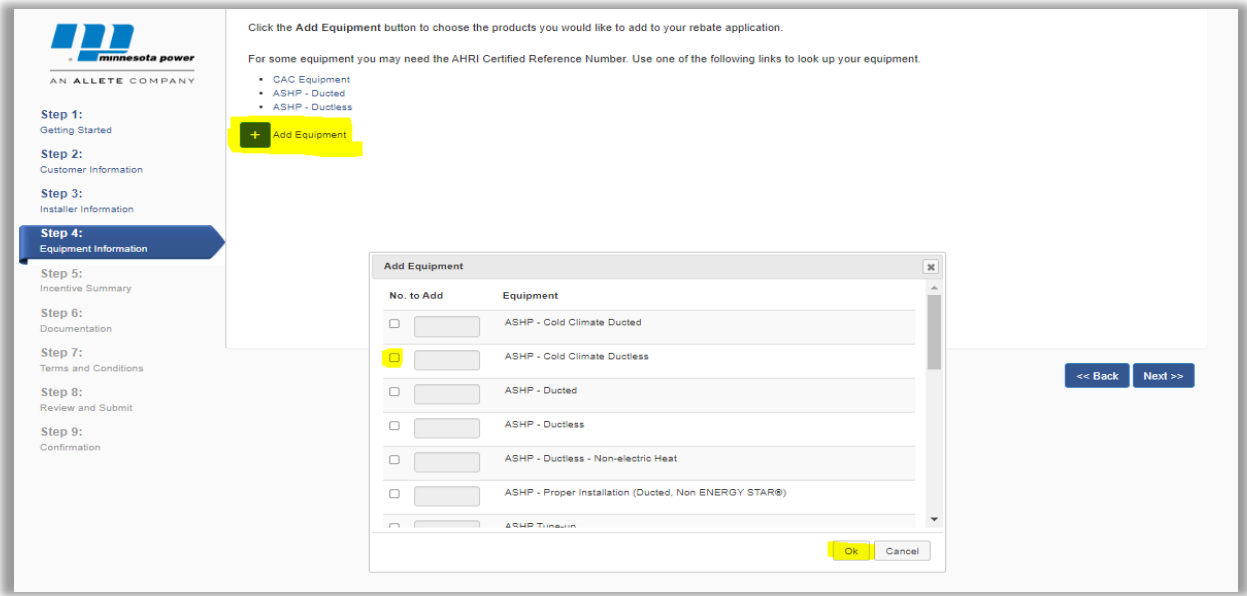

- 4. Begin completing fields.
	- a. Some measures have qualifier questions to ensure that customer is eligible for rebate. If customer is not eligible (for example, based on existing heating type), you will not be able to continue.
	- b. Air Source Heat Pump (ASHP)
		- **i.** These measures are linked to an AHRI product list. Enter the AHRI Certified Reference Number into the appropriate field. Click anywhere out of that field, and the Brand Name, Model Number, SEER(2), HSPF(2), Capacity, and Size should auto-populate (may take a few seconds to populate).
			- **Not all products on the list qualify for Minnesota Power rebates if the specs do not meet minimum standards.**

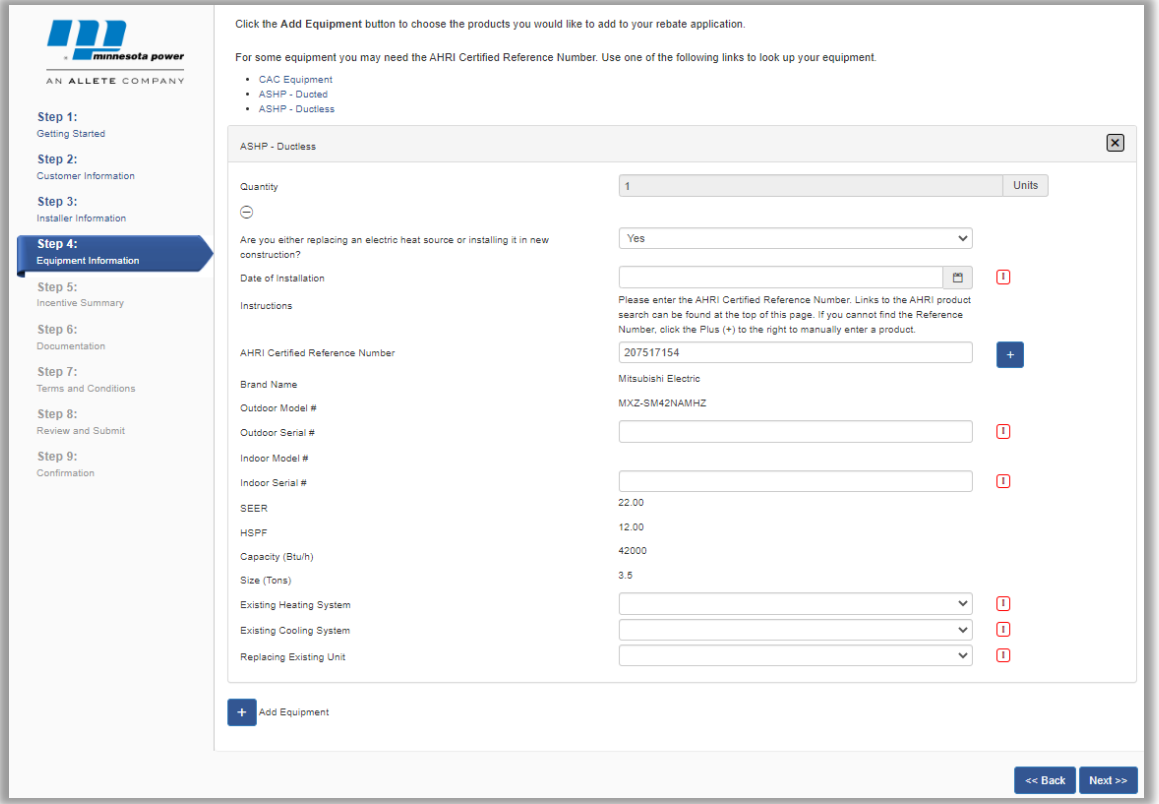

**ii.** If the AHRI Certified Reference Number entered does not auto-populate those fields, click on the blue + button to the right of the AHRI field. This will allow you to manually enter in all of the information.

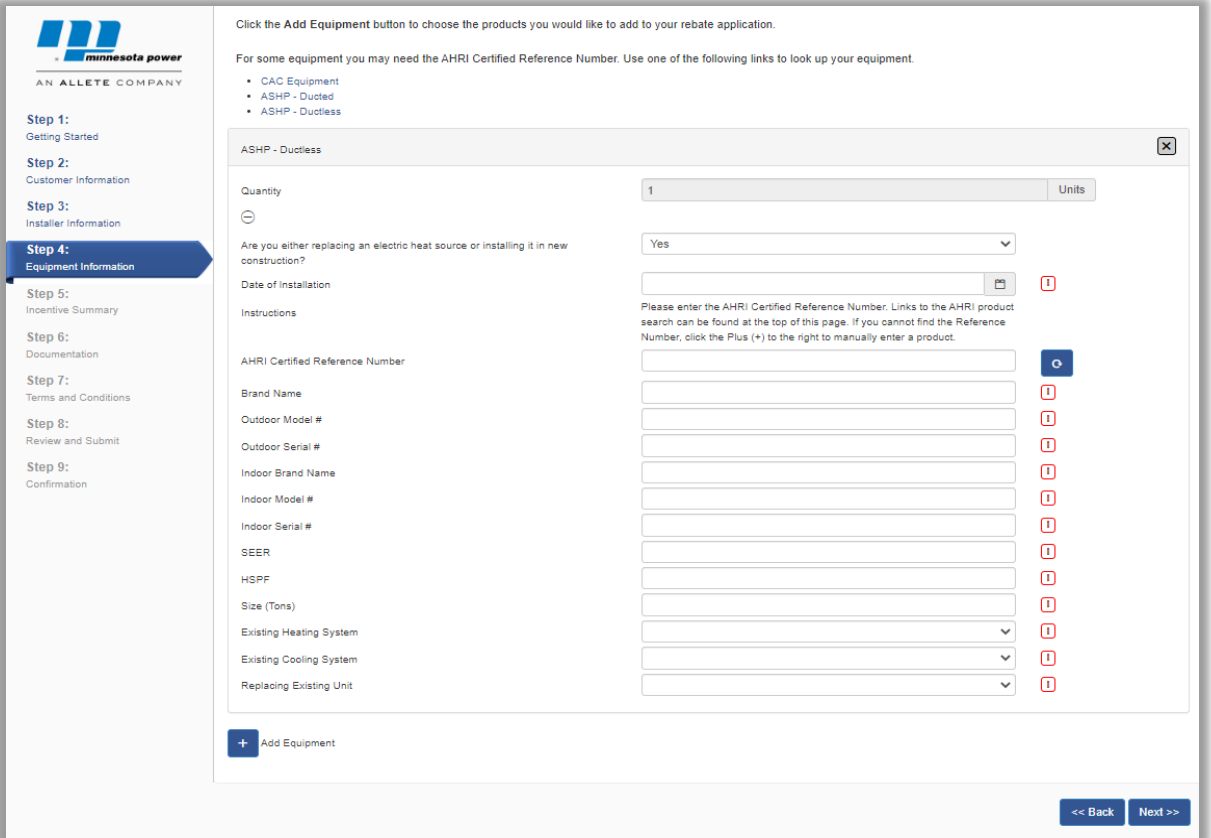

**iii.** To revert back to linking to the auto-populated fields, select the blue revert button on the screen.

- c. For all other measures, enter in the required information.
- 5. To remove a measure, click on the X next to the measure. To add an additional measure, click the Add Equipment button again.
- 6. Click *Next* when completed. All entered fields will be validated.

#### Step 5 – Incentive Summary

 This page will show the total rebate amount you are applying for. Please review measures and confirm all information is correct. If not, click the *Back* button to make corrections. Once complete, click *Next*.

Note: Rebate amounts shown are not quaranteed. All applications will be reviewed for accuracy. If a measure does *not qualify through this application process and you think it should, please complete processing it through the system and you will be contacted for more information. To contact us with questions, please call 1-855-669-8196.*

## Step 6 – Documentation

- 1. An invoice is required to be added on this step. Click on *Add Documents* (or the blue cloud with the up arrow) to add the invoice document.
- 2. You may also add an AHRI Certificate for any equipment. If the rebate is for a Ground Source Heat Pump (GSHP), the AHRI Certificate is required.
- 3. When adding a document, be sure to select the correct type of document.
- 4. The user can add as many documents as needed by clicking on *Add Documents.*
- 5. Click *Next* when done.

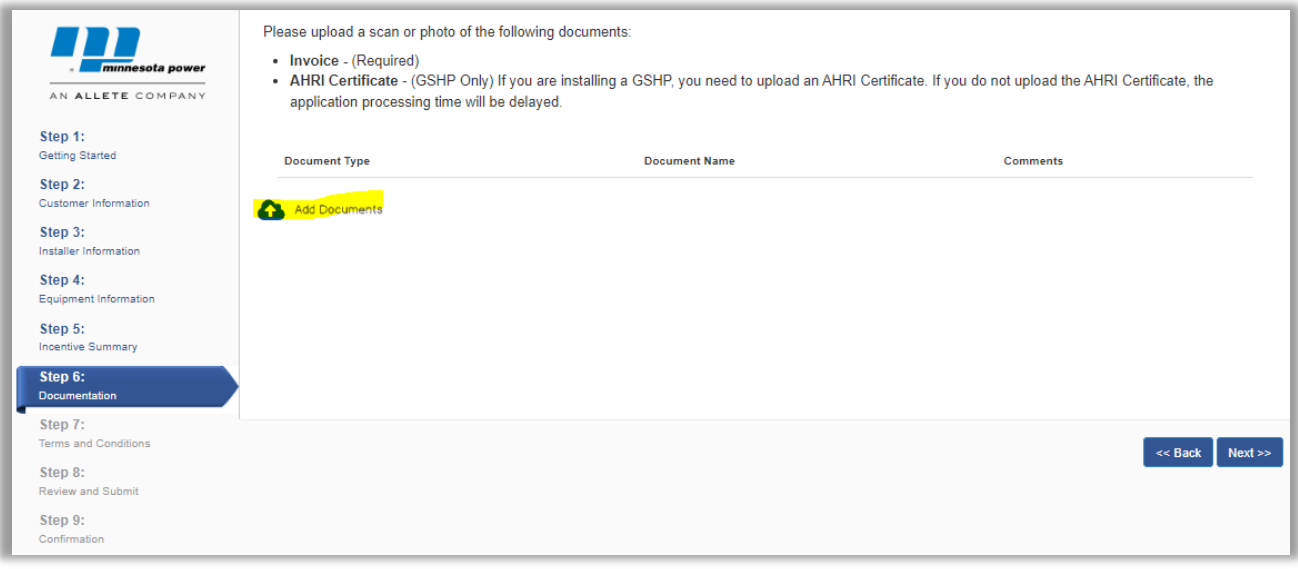

# Step 7 – Terms and Conditions

Review the Terms and Conditions. If you agree, check the box that says: "I agree to the terms and conditions of this program" and click *Next*.

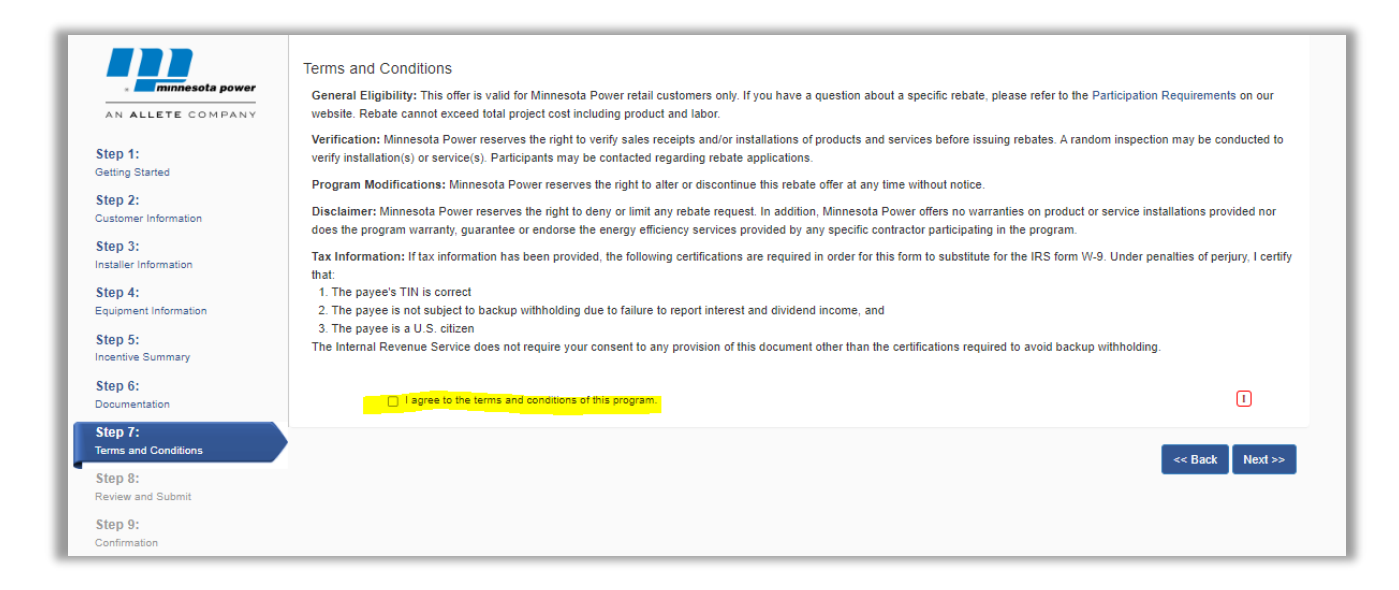

# Step 8 – Review and Submit

- 1. This step will summarize all of the information you've entered previously. Review the page, and if changes need to be made click on the *Back* button or, on the left side of the screen, click the step you would like to go back to.
- 2. A confirmation email will **automatically** be sent to the customer's email previously entered on this application as soon as the application is submitted. If you have an additional email you'd like the confirmation to go to (you as the contractor or spouse of customer, for example), enter it at the bottom of the page before submitting the application.
- 3. Click on *Submit* when all information is confirmed.

# Confirmation

Once the application is submitted, a confirmation message, including the enrollment number, will appear. Once the application has been submitted, the enrollment number can be used to search for the application in the system. A PDF of the Application will be automatically generated so you can save it in your records, and a confirmation email will be sent to the email address(es) specified on the application.

To contact us with questions, please call 1-855-669-8196. You may be contacted if additional information is needed *to complete the application process.*

Thank you!